#### **HOW TO COMPLETE THE ONLINE FREE AND REDUCED MEAL APPLICATION**

**(A NEW APPLICATION IS REQUIRED EVERY SCHOOL YEAR)**

1. Go to the following link: [www.fortbendisd.heartlandapps.com](http://www.fortbendisd.heartlandapps.com/) **OR** Go to the FBSID Home page [www.fortbendisd.com](http://www.fortbendisd.com/) → Quick Links on the Right at Bottom of the Home Page

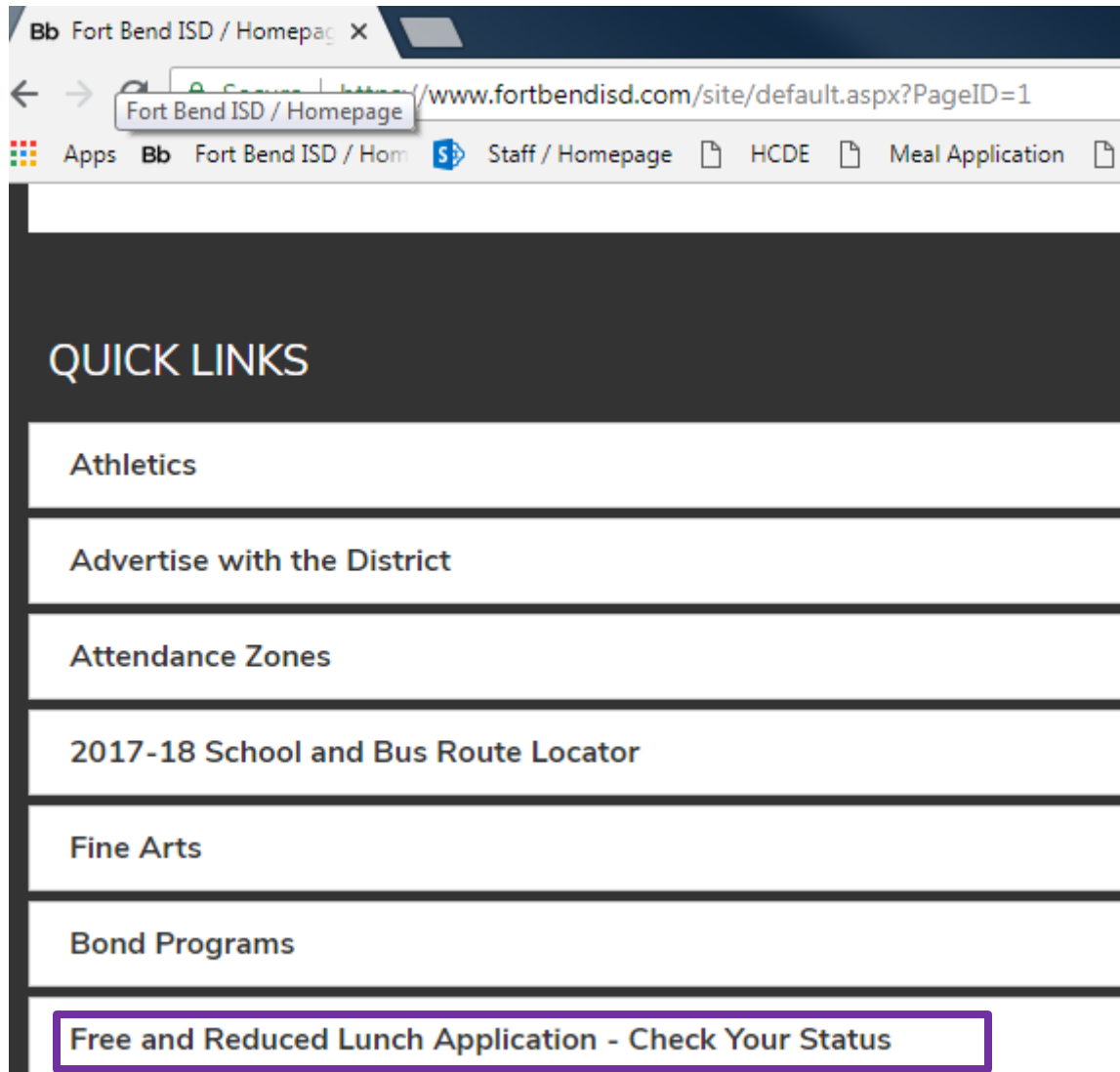

**OR** Go to the FBISD Home Page [\(www.fortbendisd.com\)](http://www.fortbendisd.com/)  $\rightarrow$  Departments and Services  $\rightarrow$  Child Nutrition  $\rightarrow$  Free and Reduced Meals  $\rightarrow$  Online Free and Reduced Application – Links located on the left and middle of the page

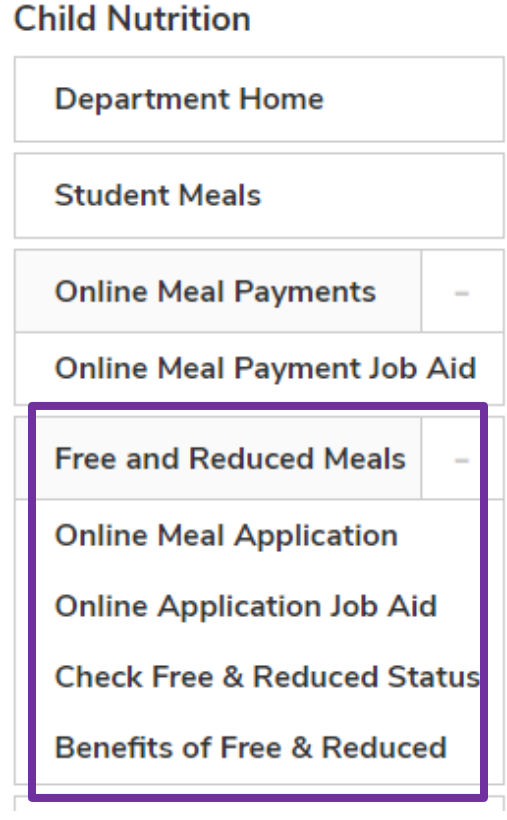

## **FREE AND REDUCED MEAL PROGRAM**

To receive free or reduced priced meals in the current school year, you on file in the Child Nutrition Department even if they were approved t

Charges and/or Meals Consumed Prior to the Application Being Appr charges incurred by their children in the cafeteria. This includes the til they are approved.

It is important to include all household members and students on the The State of Texas provides compensatory education funding to scho reduced meals. Please assist our District and your child's campus by ( The new meal application for student(s) attending FBISD for the 20 August 6, 2018. Please click the link below on or after that date to

### **APPLY ONLINE**

## **CHECK YOUR STATUS**

For parents who cannot access the online application, paper applicati Rivers Dr., Sugar Land, TX, 77478, or check with your campus cafete

**Deturning Annlicants** 

Families will need the following information available when completing the online application:

- Student's legal name (first and last), birth date, and assigned Student ID number (if known)
- Student's school name
- All household *gross* income and/or SNAP (formerly food stamps) or TANF eligibility determination group number EDG #. (Note: The EDG# is not the case number or the Lone Star Card number).
- Last four digits of the parent's/guardian's social security number

Families who do not have computer access may:

- Visit their child's school and complete the application on a school computer
- Visit FBISD's Child Nutrition Department (555 Julie Rivers Dr., Sugar Land, 77478) for computer access. Families may complete online applications Monday through Friday in the morning (from 9:00 a.m. to 11:00 a.m.) or afternoon (from 1:30 p.m. to 3:30 p.m.)
- Request an application from their child's campus

2. The "Terms of Use and Privacy Policy" will appear. The parent/guardian can select other languages if needed. Review and "Agree". Click Next.

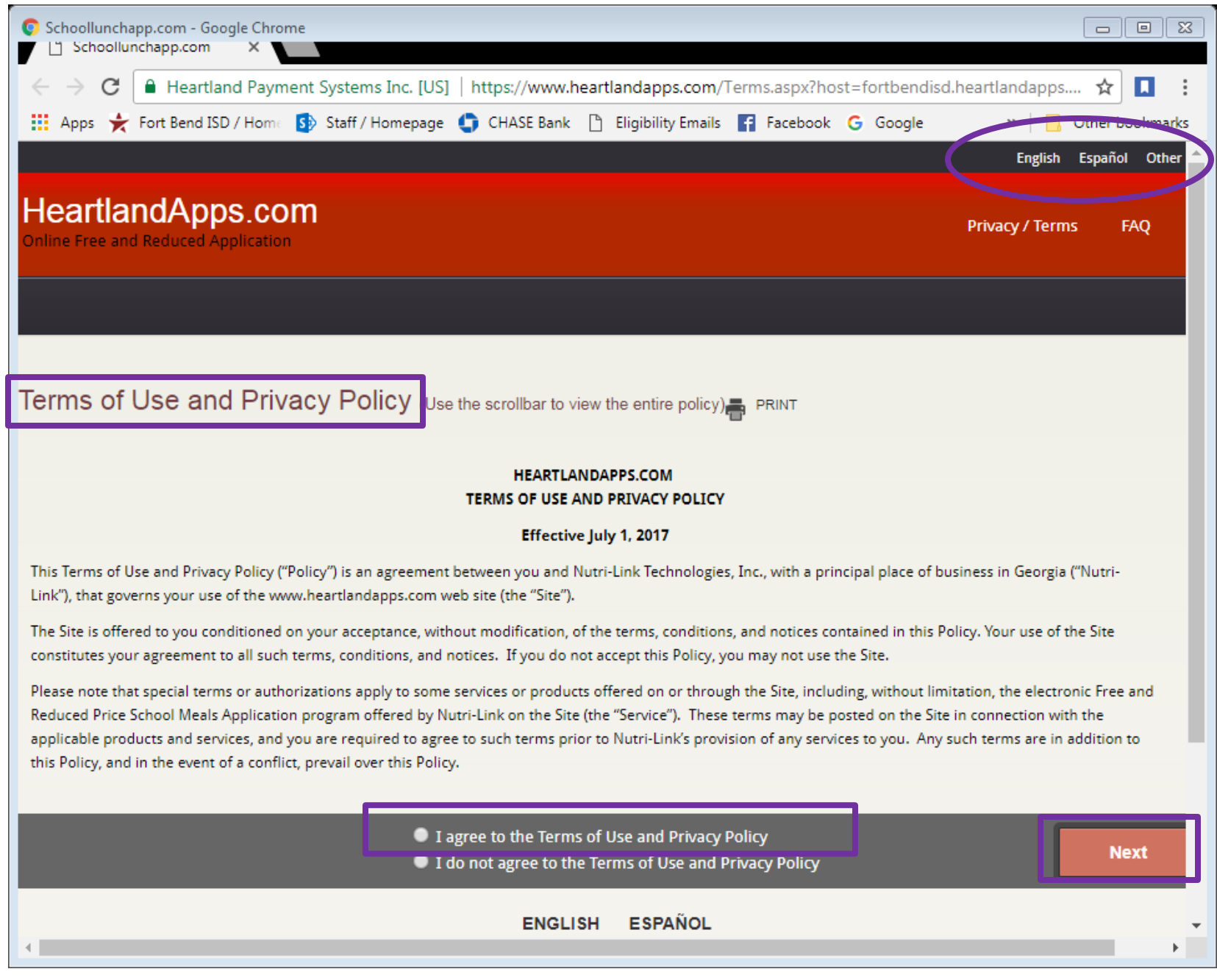

- 3. The "Letter to Household" displays next on the screen with helpful tips. The parent/guardian can select other languages if needed. Review and Click
	- Next.

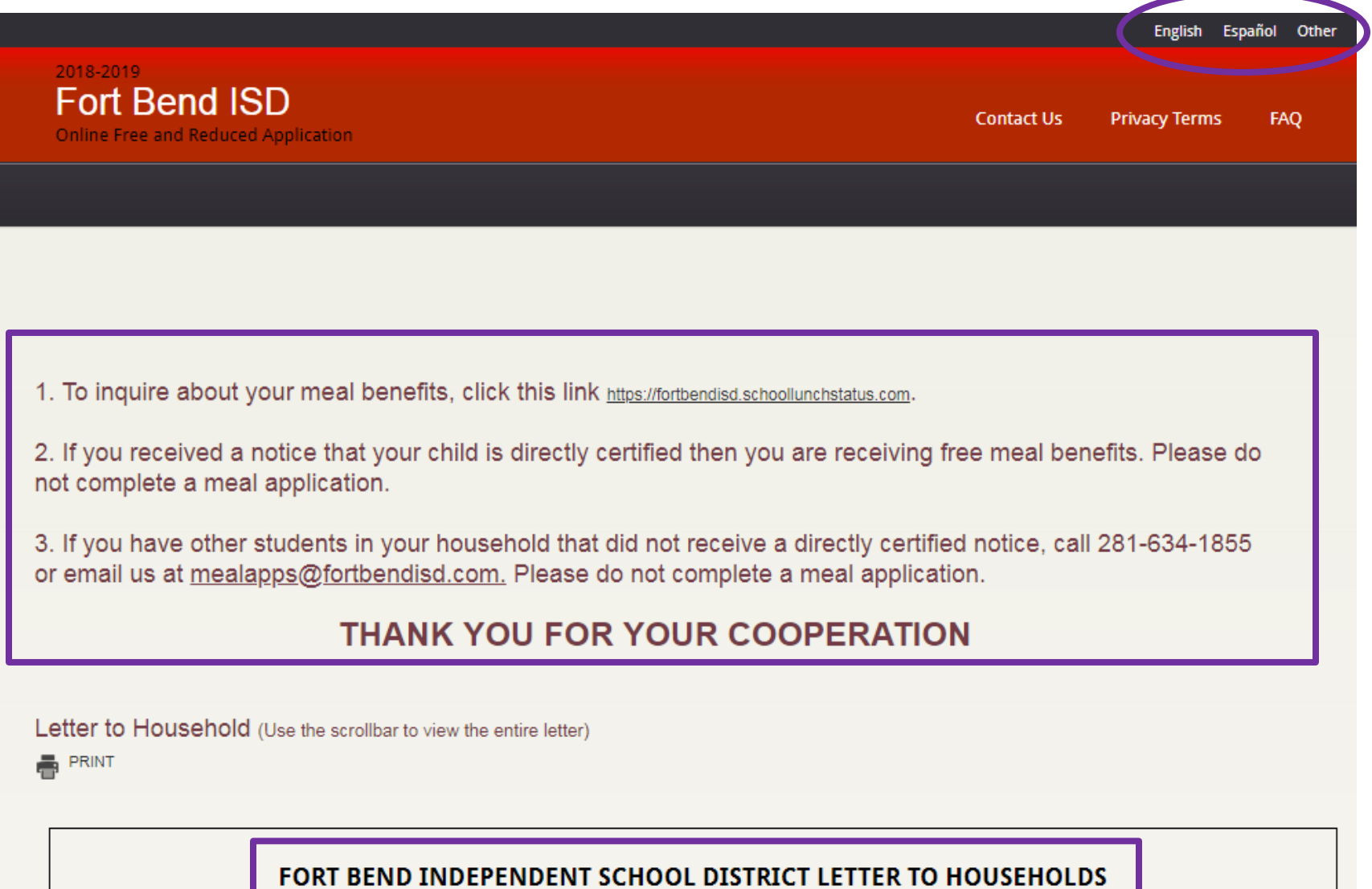

4. The first "Child Information" page displays next. Enter the total number of infants, children under 18 years of age and **FBISD students** living in the household. Click Next.

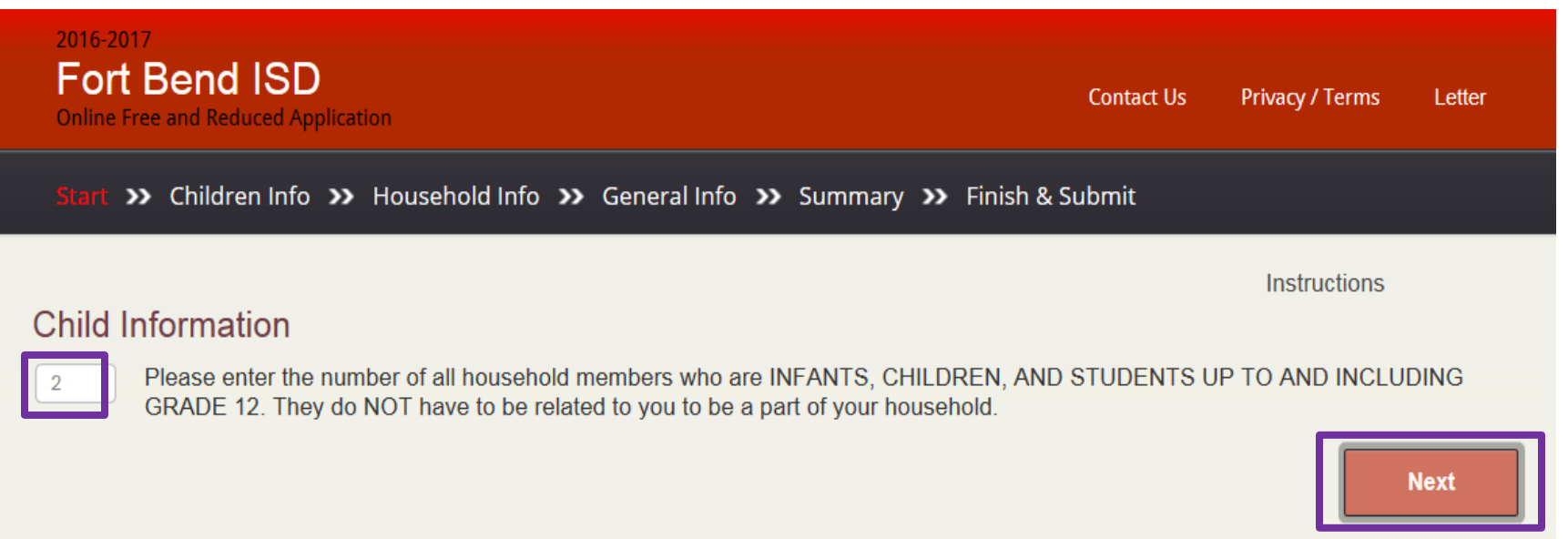

5. The second "Child Information" page displays next. Enter information for all infants, children under 18 years of age and **FBISD students** living in the household, answer the "Is this a FBISD Student" question. Once this box is marked, go back before the "First Name" and **enter student ID #** if known. Mark box if child is a Foster, Homeless, Migrant\*, or Runaway Child. \*Migrant is a migrant farm worker within the United States *NOT* an Immigrant from another country. (**NOTE:** The more information provided, the faster the application processes.) Click Next.

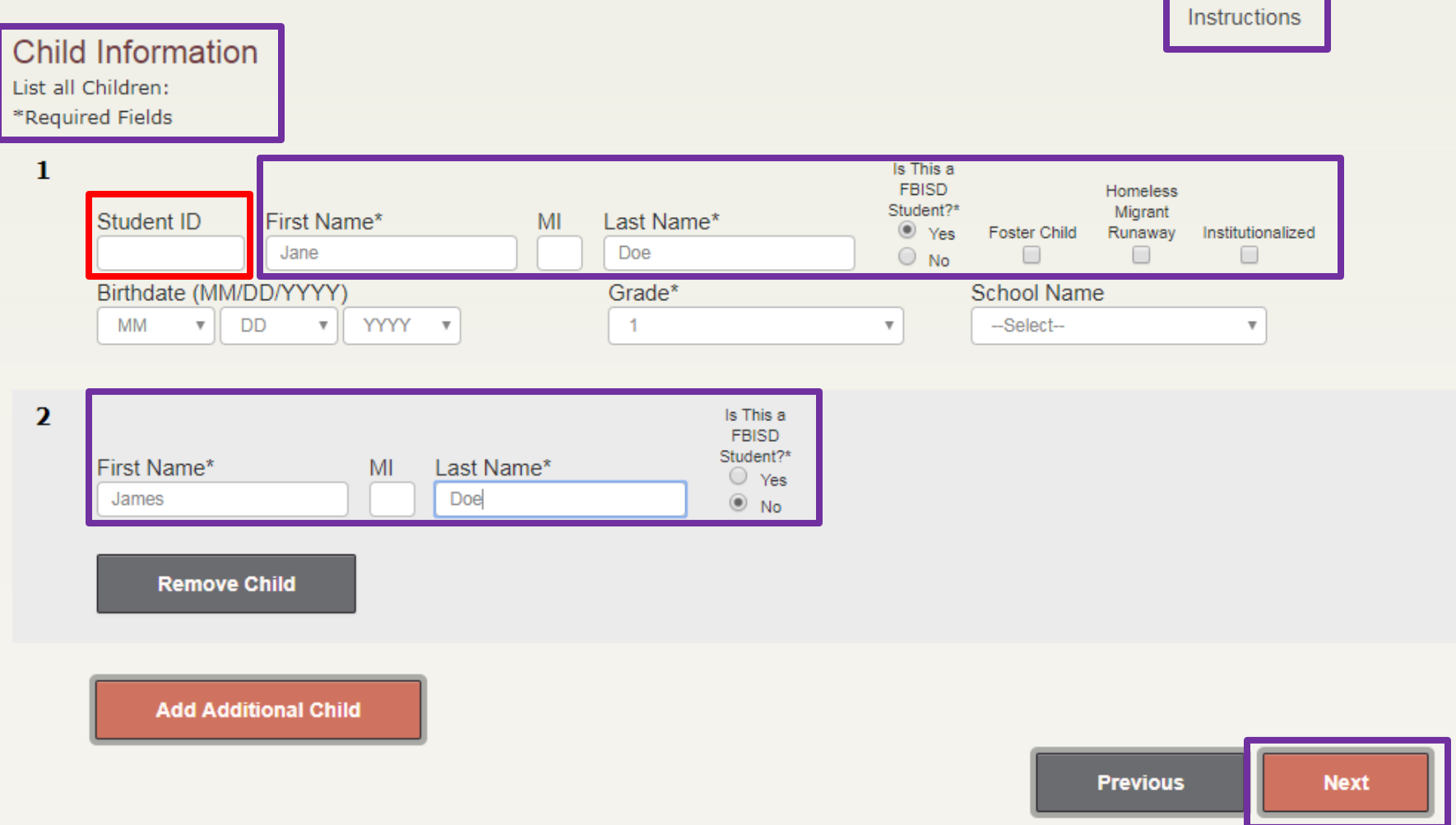

6. The "Assistance Programs" page displays next. If any person in the household is receiving SNAP or TANF or FDPIR benefits, enter the **E**ligibility **Determination Group #. (This is <b>NOT** the Case # or Lone Star Card #.) Click Next.

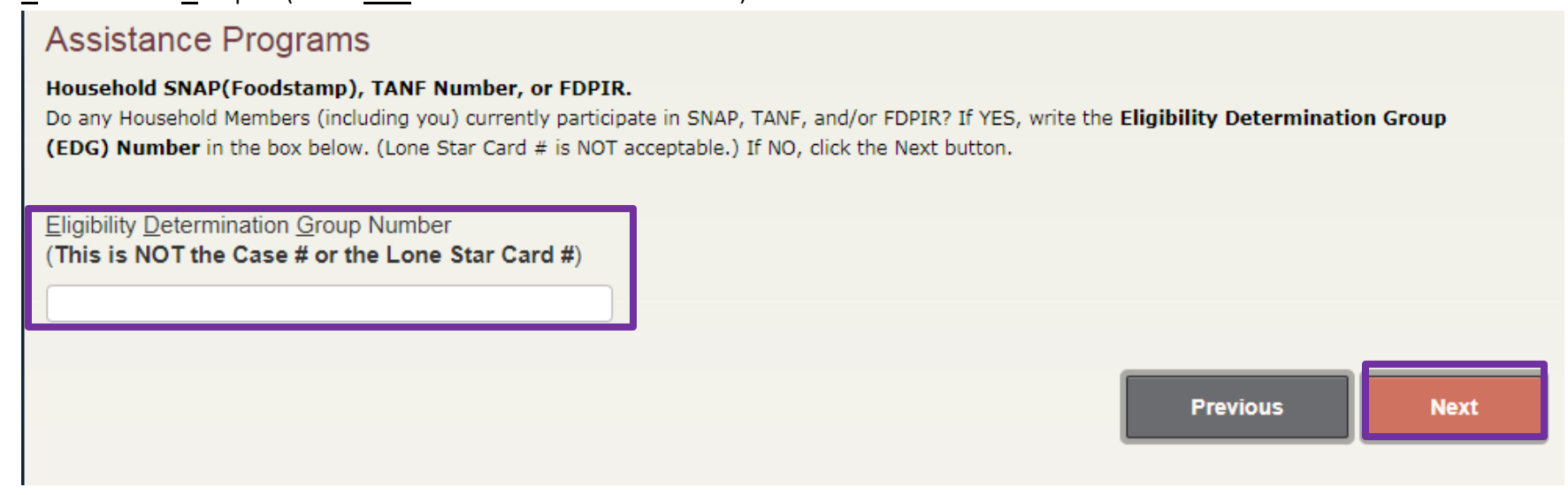

7. The "Child Income" page displays next. Enter the total income of all children under 18 years of age in the household – enter "0" if no income is earned. Click Next.

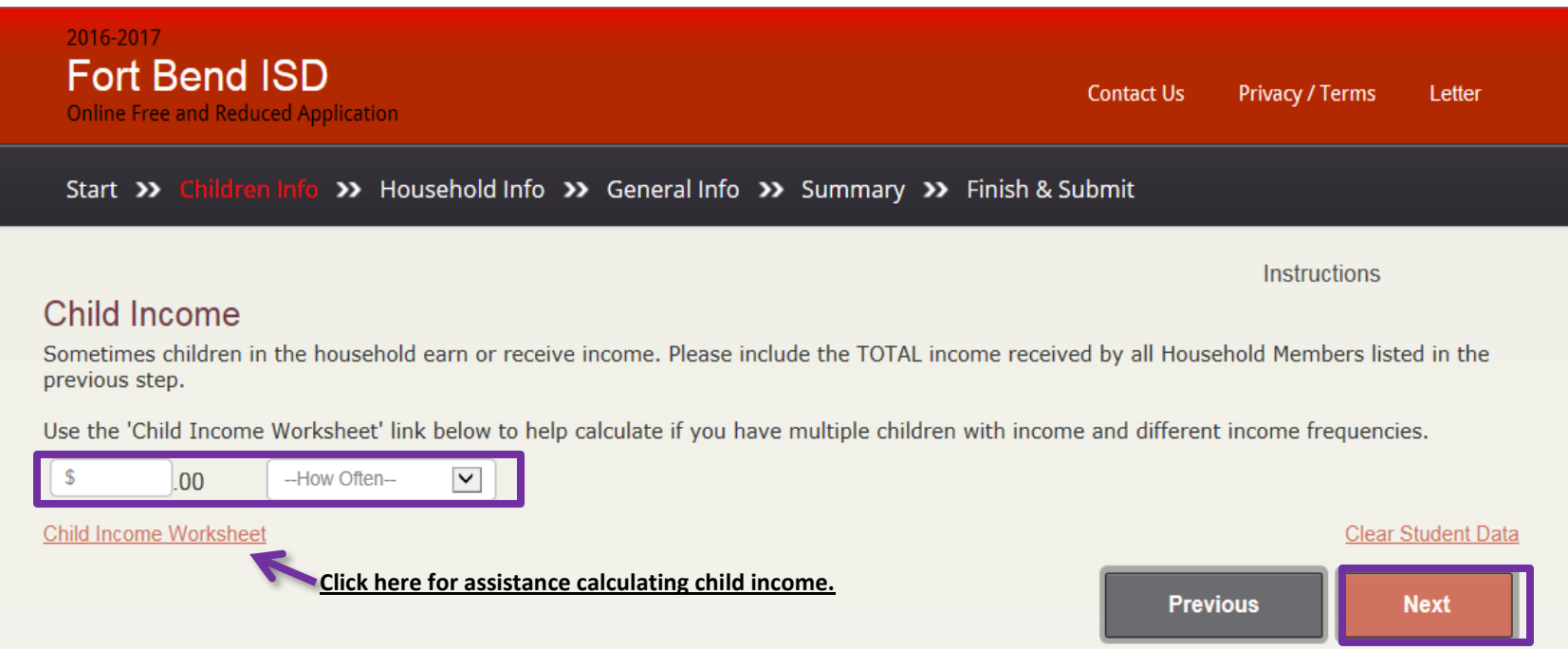

8. The first "Household Members and Income" page displays next. Enter the total number of household members not listed on the "Child Information" pages. (NOTE: You do not have to be related to be a household member as long as they are living with you and sharing the income and expenses of the household. If you are keeping incomes/expenses separate and both are on the lease/mortgage then they are separate households.) Click Next.

#### Instructions

# Household Members and Income

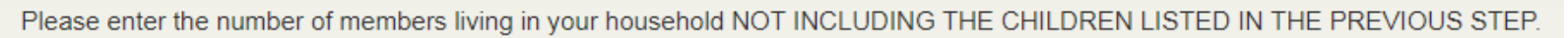

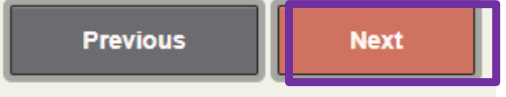

9. The second "Household Members and Income" page displays next. Enter the name and income of each household member not listed on the "Child Information" pages. (This information will not be required if a valid EDG # was entered.) Click Next.

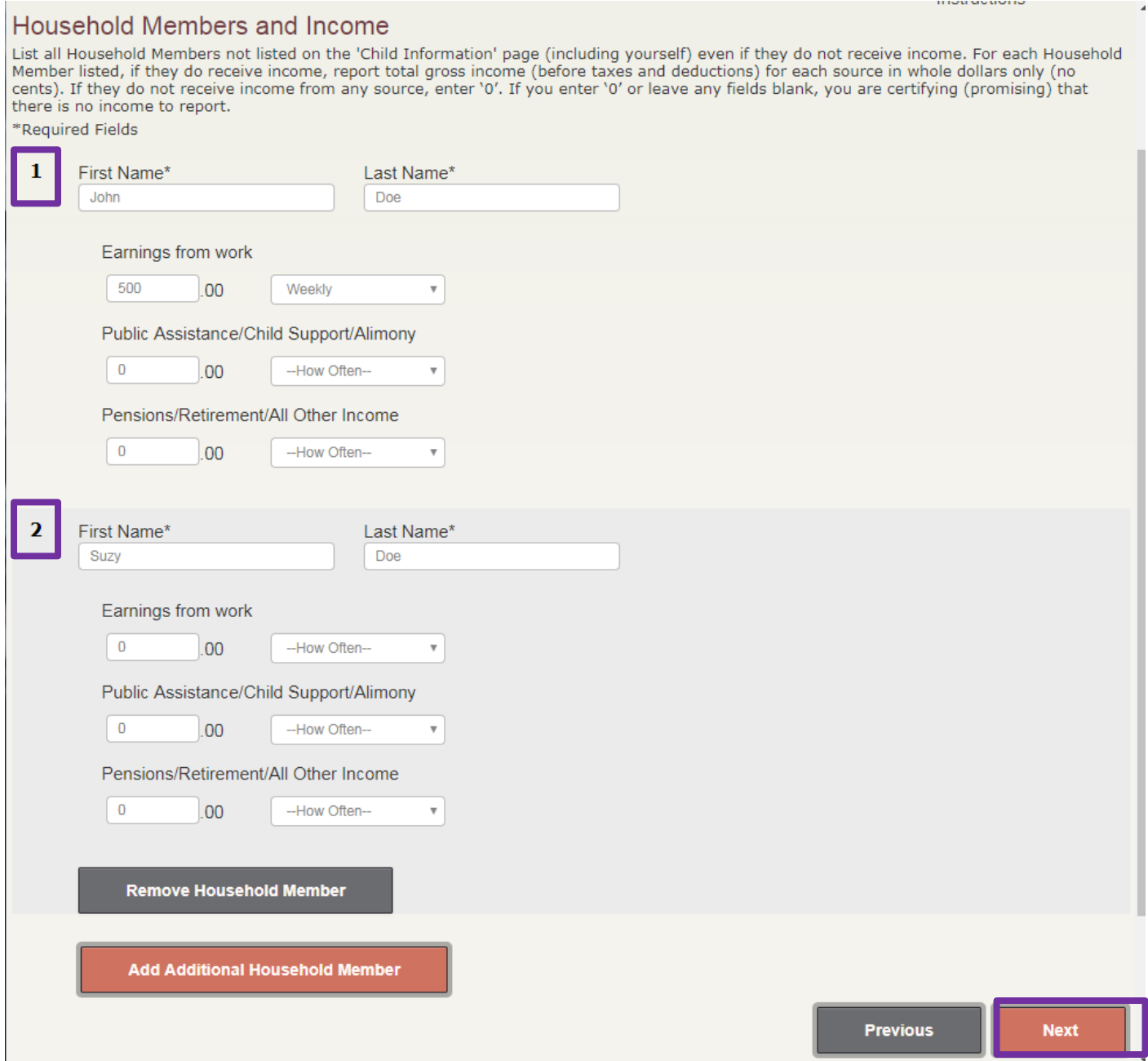

10. The second "Adult Signer Information" page displays next. The parent/guardian must enter signer and address information the application. Click Next.

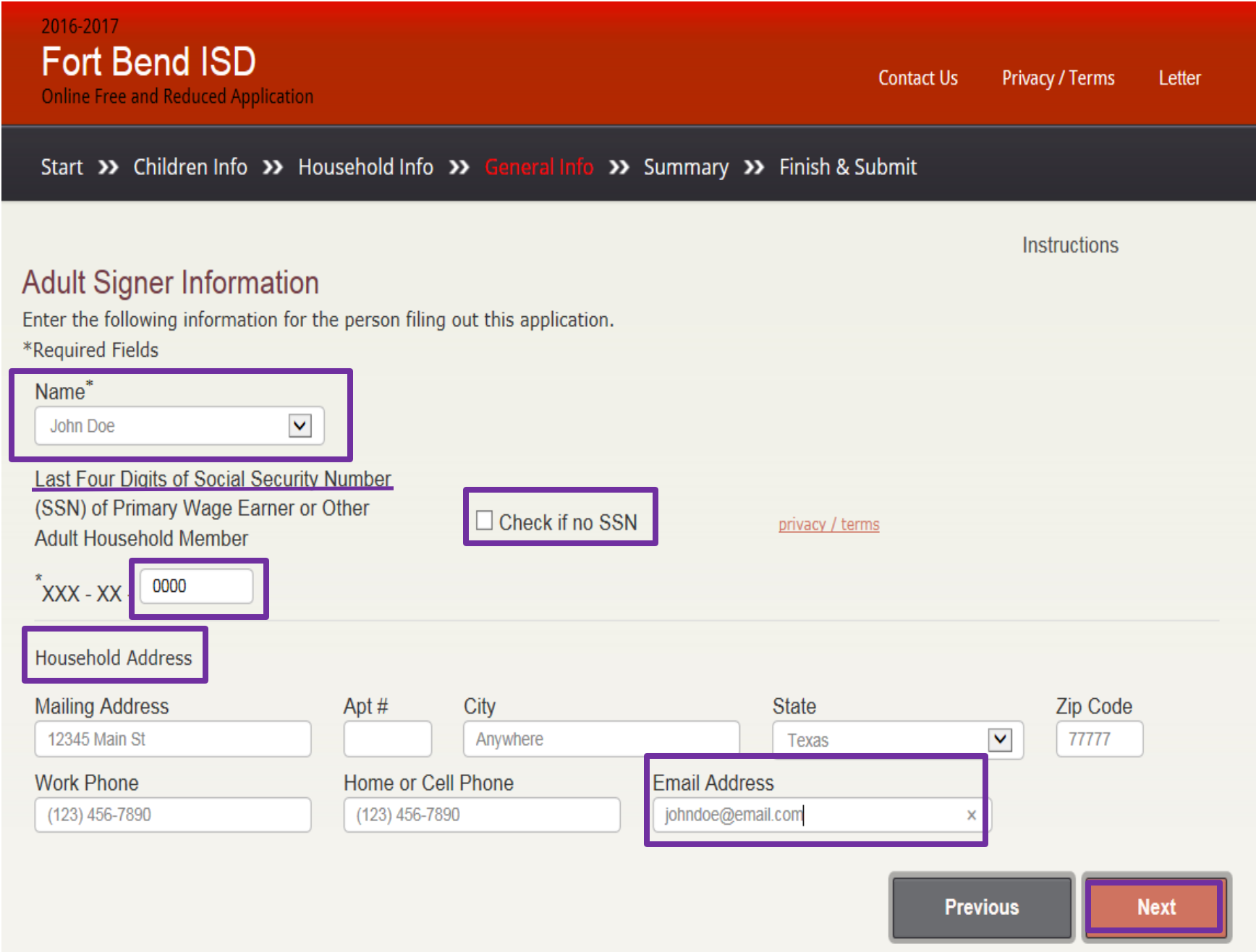

11. The "Summary and Review" page displays next for the parent/guardian **to verify the application information** . Click Next.

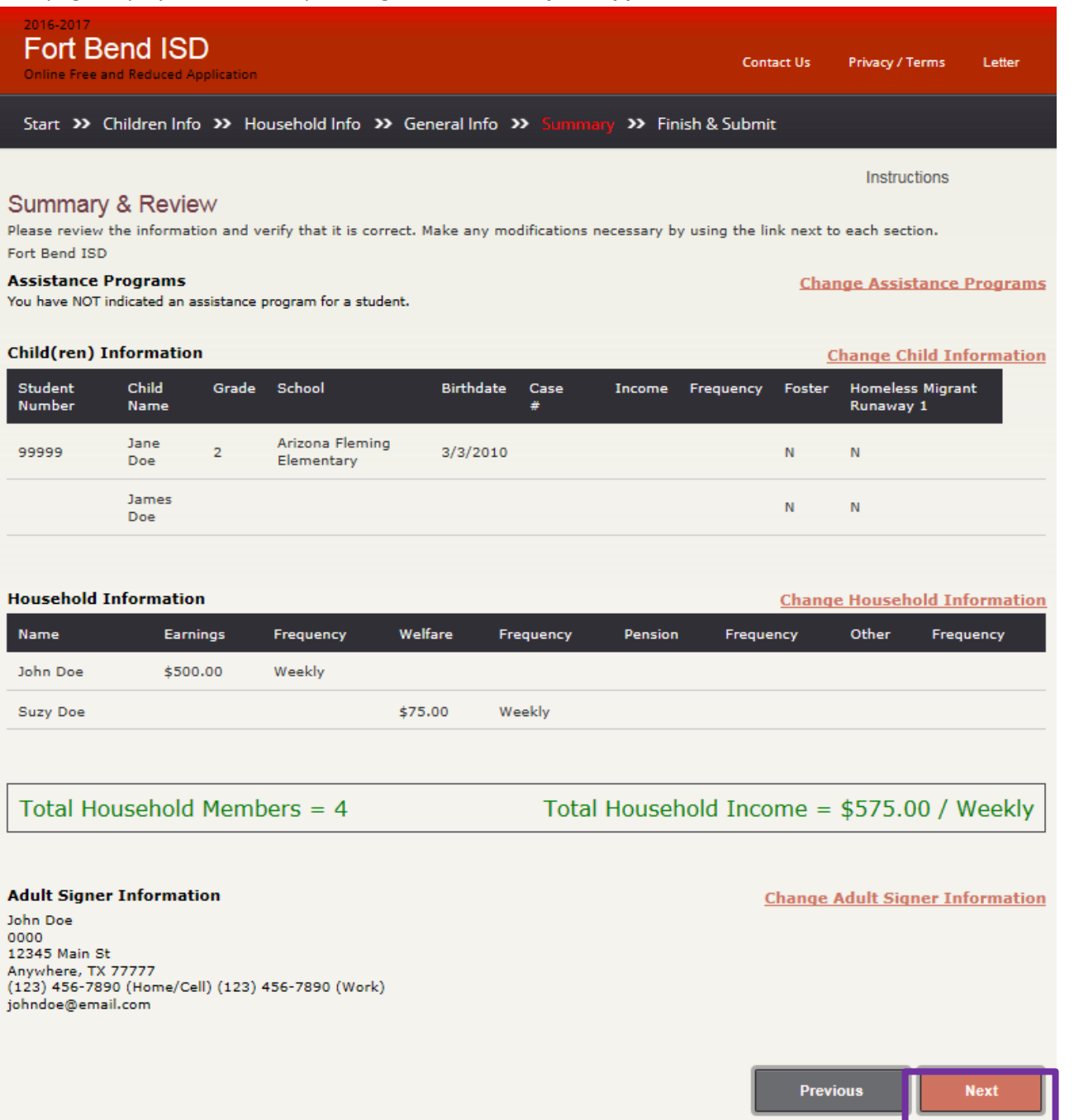

11

12. The "Electronic Signature" page displays next. The parent/guardian must enter their name. If they enter an email address *on the next page*, a confirmation is emailed to them within a few minutes – *it is not necessary to print the application* but if they choose to do so, they may print the application by using the link provided. **Click the "Finish" box to submit the application. IMPORTANT NOTE:** If they do not click the "Finish" box, the application **WILL NOT BE SUBMITTED** and they will not receive a confirmation number.

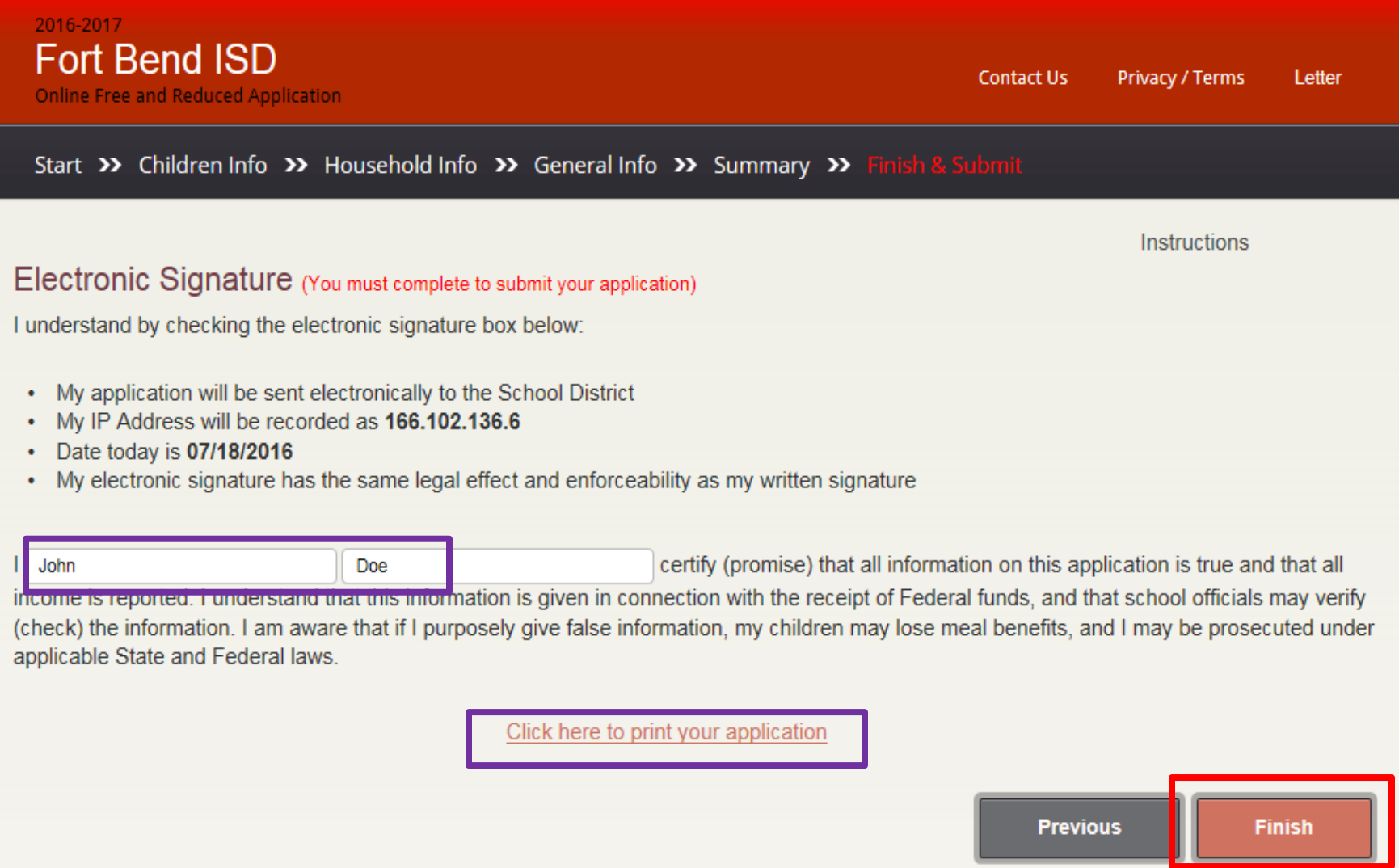

13. The "Confirmation" page displays next. The parent/guardian will get a confirmation number once they have successfully submitted the application. If an email address is entered, a confirmation is sent to them within a few minutes. The parent/guardian can click on the bottom link to print their application however, *it is not necessary to print the application if they entered their email address*.

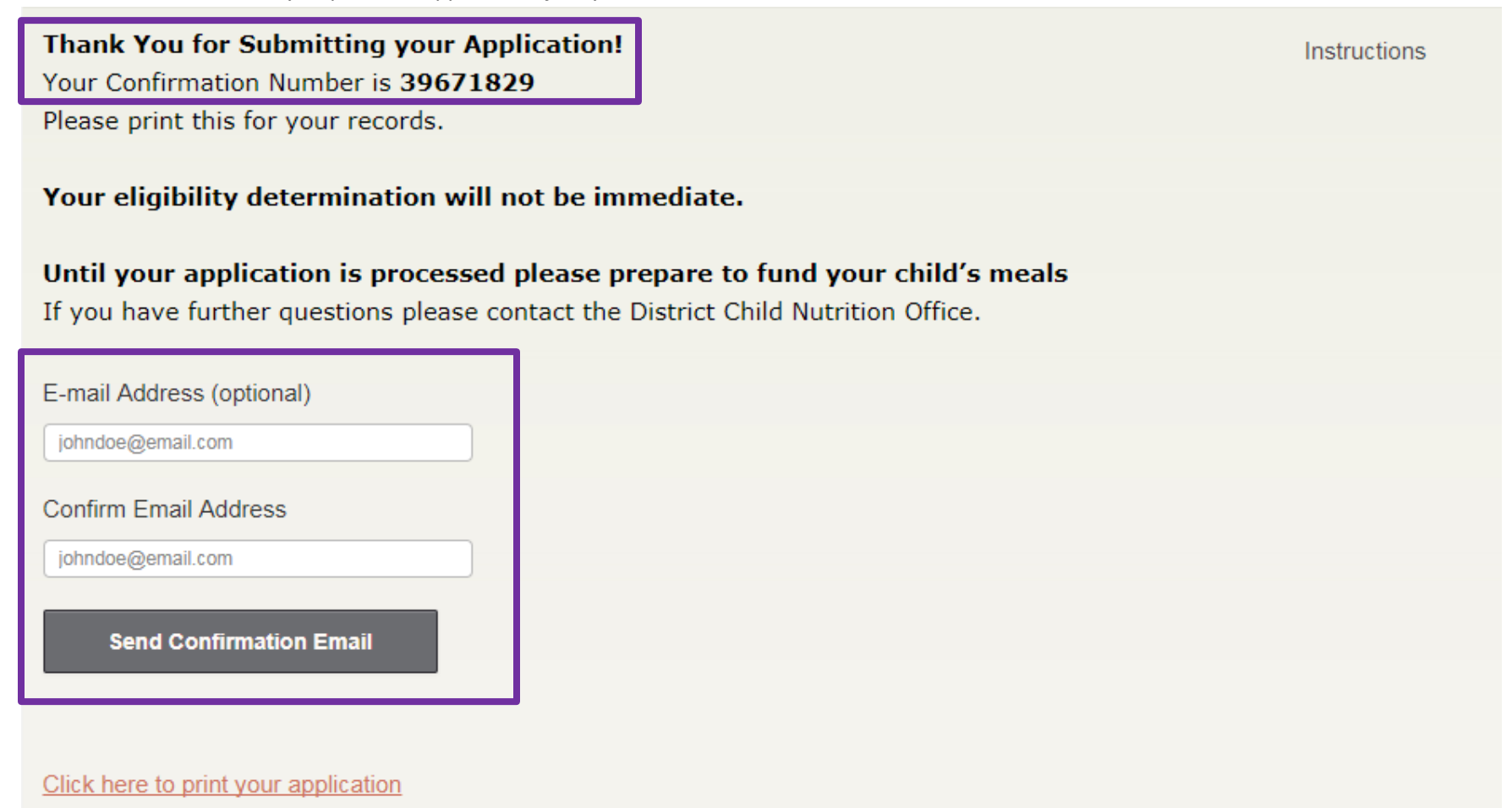